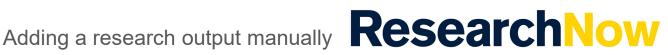

This guide explains how to add a research output manually in ResearchNow.

### Process

Login to ResearchNow 1.

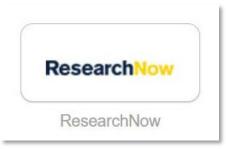

Navigate to the **Personal** tab. 2.

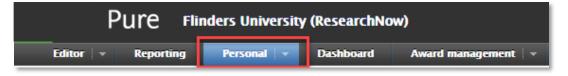

3. Select + New.

| 🚺 Researd   | ch outputs |
|-------------|------------|
| Editable    |            |
| My research | output     |
| + New       |            |
|             | -          |

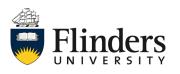

Adding a research output manually **Research**Now

A pop up window appears with the tittle **Choose submission**.

| Choose submission         |                                              |
|---------------------------|----------------------------------------------|
| Submission guide          | U Contribution to journal                    |
|                           | Chapter in Book/Report/Conference proceeding |
| 🔰 Research output         | 1 Book/Report                                |
| Create from template      | Contribution to specialist publication       |
| Import from online source |                                              |
| Candidates in Scopus (46) | Working paper/Preprint                       |
| Import from file          | Contribution to conference                   |
| Activity                  |                                              |
|                           | 🔰 Non-textual form                           |
| Y Prize                   | Patent                                       |
| and Application           |                                              |
|                           | U Other contribution                         |
| 😭 Project                 |                                              |

Select **Research output** then drill down, choosing the template and the 4. type of research output you wish to create. Note: the example used in this guide is a contribution to journal, article.

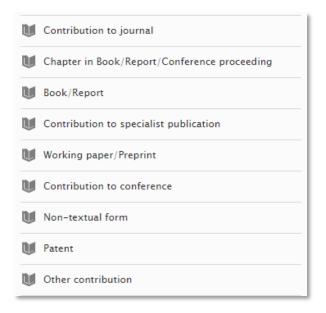

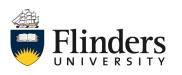

 An editable pop up window will appear with a title starting with *Research output*. Fill in all the fields that you are able to including all mandatory fields marked with a red asterisk.

| Research output - Contribution to            | journal > Article - Pure 5.21.1 test - Google Chrome                                      |                        | I >  | ς |
|----------------------------------------------|-------------------------------------------------------------------------------------------|------------------------|------|---|
| flinders-staging.elsevierpure                | e.com/admin/editor/dk/atira/pure/api/shared/model/researchoutput/editor/contributiontojou | rnaleditor.xhtml?schen | ne=/ |   |
|                                              | Research output: Contribution to Journal > Article                                        | Change template        | 0    | Î |
| EDIT<br>Metadata                             | Туре                                                                                      |                        |      | I |
| Metrics                                      | Peer-reviewed *  Peer-reviewed Not peer-reviewed                                          |                        |      |   |
| OVERVIEW<br>Relations                        | Publication status 🕐                                                                      |                        |      |   |
| Fingerprints<br>Display                      | Publication statuses and dates #<br>Year # Month Day -                                    |                        |      |   |
| HISTORY AND COMMENTS<br>History and comments | Add publication status and date                                                           |                        |      |   |
|                                              | Publication information  Original language * English                                      |                        |      |   |
| NOTIFICATIONS                                | Title of the contribution in original language <b>*</b>                                   |                        |      |   |
| this submission:                             | Subtitle of the contribution in original language                                         |                        |      |   |
| Comment on workflow step<br>change:          | Abstract                                                                                  |                        |      |   |
|                                              | Status: For validation Save                                                               | _                      |      | Ŧ |

Note: You can select *Entry in progress* to complete the process later.

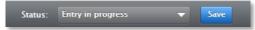

6. Under the **Contributors and affiliations** section, select **Add person** (or select the **•••** icon) to add co-authors to the record.

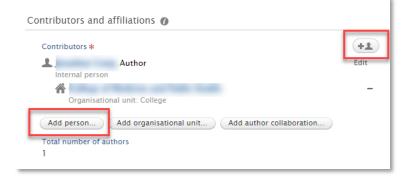

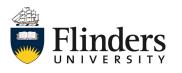

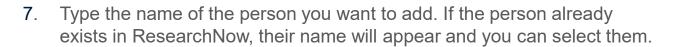

| Search and add Person - or create External Person<br>Search Create external person | Create external person                                                             |
|------------------------------------------------------------------------------------|------------------------------------------------------------------------------------|
| Q                                                                                  | Flinders University - Academic status holder / adjunct, Former<br>Other (Honorary) |
| Flinders University - Academic status holder / adjunct, Former<br>Other (Honorary) | – Acadamic status holder / adjunct, Formar<br>Other (Honorary)                     |
| -Academic status holder / adjunct, Former                                          | - Academic status holder / adjunct, Former<br>Other (Honorany)                     |

7.1 If a person is not in ResearchNow, select *Create external person*.

| Search and add               | Person – or create External Person |   |
|------------------------------|------------------------------------|---|
| Search                       | Create external person             |   |
|                              |                                    |   |
| S                            |                                    |   |
|                              |                                    | - |
| inders University - Academic | status holder / adjunct, Former    |   |

|                                        |                           | C                    | Create external persor |
|----------------------------------------|---------------------------|----------------------|------------------------|
|                                        |                           |                      |                        |
| Flinders Universit<br>Other (Honorary) | ty – Academic status holi | der / adjunct, Formo | ar                     |

7.2 Type the name of the person, their role and select *Add organisational unit*.

|                                                                          | - or create External Person<br>ate external person |
|--------------------------------------------------------------------------|----------------------------------------------------|
| First name                                                               | Last name <b>*</b>                                 |
| Role *<br>Author<br>Country/Territory<br>Affiliation on the research out | Type<br>External person 👻                          |
| Organisational unit<br>Add organisational unit                           |                                                    |
|                                                                          | Cancel Create                                      |

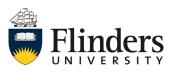

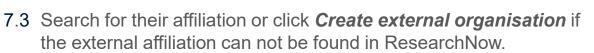

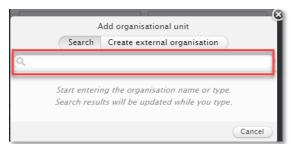

## 7.4 Select Create

| Search and add Persor         | n – or create External Person |
|-------------------------------|-------------------------------|
| Search Cre                    | ate external person           |
| First name                    | Last name *                   |
| Test                          | Smith                         |
| Role *                        | Туре                          |
| Author 🔻                      | External person 🔻             |
| Affiliation on the research o | utput                         |
| Organisational unit           |                               |
| External organisation: Unkno  | own                           |
| Add organisational unit       |                               |
|                               | Cancel Create                 |

8. To add an electronic version of the research output to the record, under *Electronic version(s), and related files and links* select .

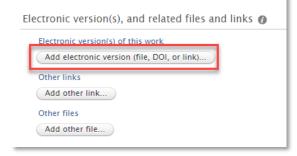

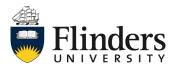

8.1 Choose the type of electronic version from the pop up window (for instructions around Open Access please refer to the <u>Make your</u> paper Open Access Quick Reference Guide).

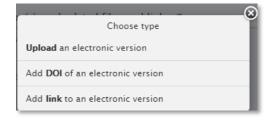

8.2 To upload the file, follow the sequence: A) Either drag the file or browse the folders on the computer. Or, B) add or change the file title and set the type of public access to file.

| Upload an electronic version                                                                         |
|----------------------------------------------------------------------------------------------------|
| Upload an electronic (full-text) version of this work (e.g. the author's accepted manuscript) File * |
| Drag file or <b>browse</b> your computer.                                                            |
| File title                                                                                           |
|                                                                                                    |
| Document version                                                                                     |
| No value 🐨                                                                                           |
|                                                                                                    |
| Access to electronic version                                                                         |
| Public access to file * 👔                                                                            |
| Select access 🔻                                                                                      |
| Available on portal date                                                                             |
| No value                                                                                             |
| Cancel Create                                                                                        |

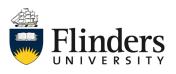

Adding a research output manually **Research** 

8.3 Choose a license type to apply from the dropdown **Select license**.

| Licence             |                                                                                                    |   |        |        |
|---------------------|----------------------------------------------------------------------------------------------------|---|--------|--------|
| Licence to document |                                                                                                    |   |        |        |
| Select licence 💌    | Select licence                                                                                      | - |        |        |
|                     | In Copyright<br>Other<br>Unspecified<br>CC BY-ND<br>CC BY<br>CC BY-NC<br>CC BY-NC-ND<br>CC BY-NC-SA | Ţ | Cancel | Create |

## 8.4 Select Create.

| Licence to document |              |  |
|---------------------|--------------|--|
| In Copyright 🛛 🔻    | Show licence |  |
|                     |              |  |
|                     |              |  |
|                     |              |  |

#### Select Create. 9.

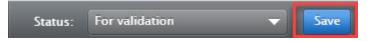

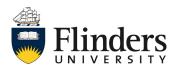

# Adding a research output manually **Research**Now

## Notes

The research output is saved with the status For Validation which denotes the progression of the research output to the next stage in the workflow. It is added to the queue for the Library to verify the metadata. Once the Library has verified the record, they will move the research output to Validated and it will appear on your profile on the ResearchNow Portal.

If the research output is not yet ready for validation select the status Entry in progress (as shown at step 5) at the bottom of the record before saving. Then when it is ready to be validated by the Library, change the status to *For* Validation and select Save.

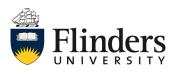